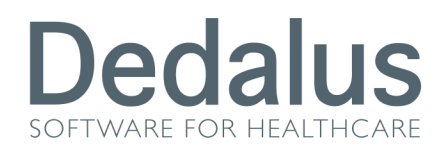

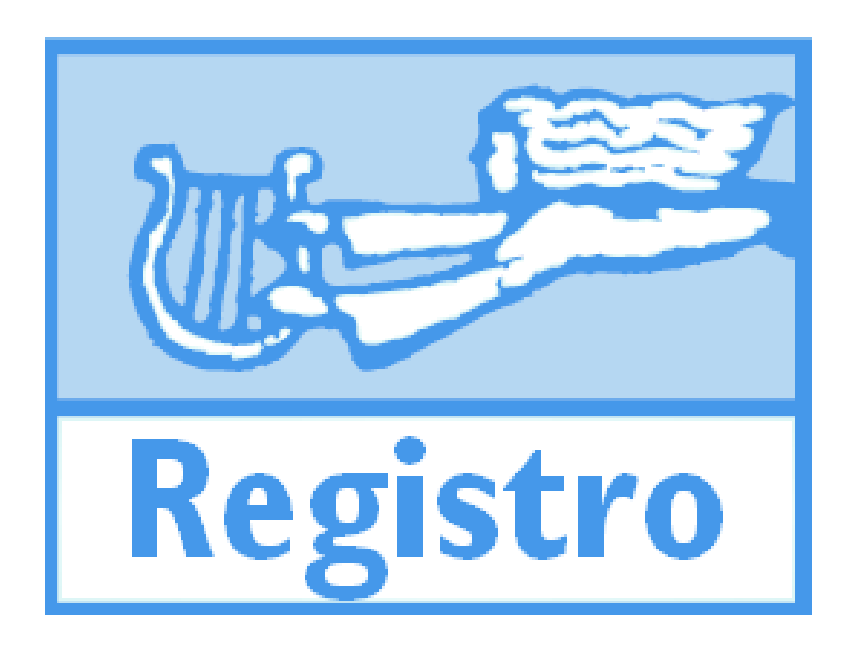

# REGISTRO 12.0.2

Rev. 02

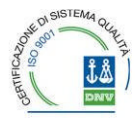

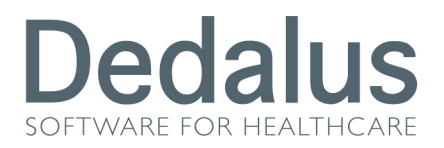

#### $\mathbf{1}$ **INDICE**

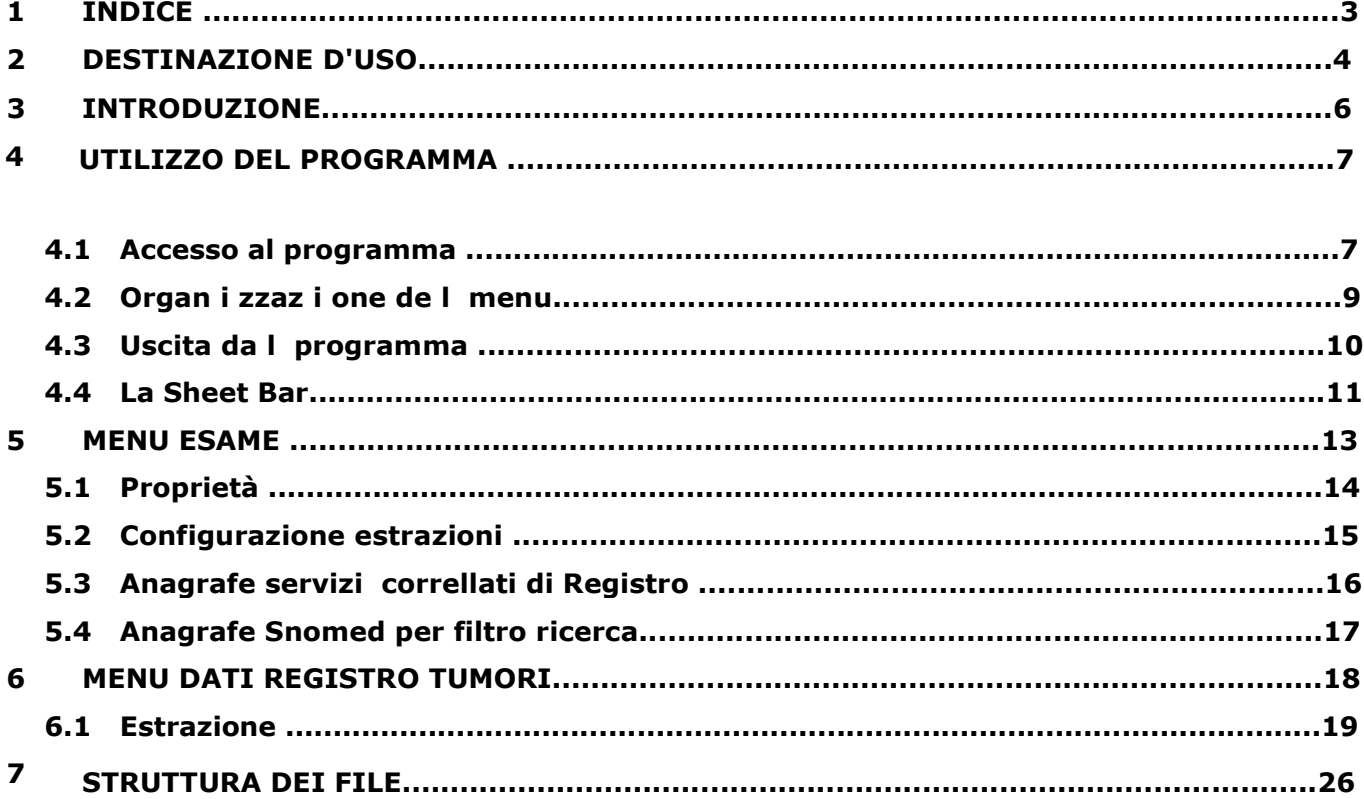

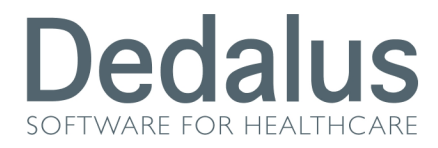

CE

## 2 DESTINAZIONE D'USO

Ai sensi del D.Lgs. 46/97 la destinazione d'uso dei prodotti della suite Armonia è la seguente:

Gestione informatica del processo di Anatomia Patologica utilizzabile da personale sanitario specializzato, adeguatamente istruito.

 marcatura CE: In base alla regola 12 dell'allegato IX della Direttiva 93/42/CEE , Armonia è un dispositivo medico di CLASSE I non sterile e senza funzioni di misura.

Armonia soddisfa i requisiti essenziali delle direttive Dispositivi Medici 93/42/CEE e 2007/47/EC, recepite in Italia con il decreto legislativo 24 Febbraio 1997, n.46 e quindi porta la

Registrazione al ministero n° 489595.

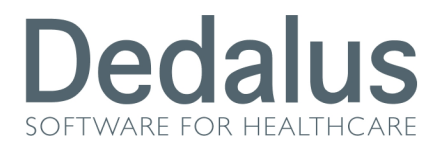

### 3 INTRODUZIONE

Registro è un modulo software che opera sui dati archiviati da Armonia, il programma utilizzato per la gestione dei servizi di Anatomia patologica, da cui estrae le informazioni destinate al Registro dei tumori.

Lo stesso software, installato presso il Registro dei tumori, consente il caricamento dei dati in arrivo.

Registro permette di:

selezionare gli esami da esportare in base a criteri temporali (intervallo di data di accettazione) ed eventualmente anche a criteri clinici (in base ai codici SNOMED© di diagnosi)

produrre file contenenti:

dati sull'ospedale e sul servizio di Anatomia patologica di provenienza: codice e descrizione

dati del paziente: cognome, nome, codice dell'anagrafe sanitaria, codice fiscale, sesso, data e comune di nascita, comune di residenza

dati degli esami: numero di cartella clinica, data di accettazione, tipo di esame, identificativo dell'esame, data del prelievo, data di refertazione, impegnativa, codici diagnostici (procedura, topografia, morfologia), colorazioni e indagini speciali, campi TNM gestiti da Armonia. Non tutte queste informazioni sono obbligatorie.

Il referto prodotto per ogni esame è personalizzato per ciascun servizio: i contenuti infatti vengono definiti da un modello compreso in Armonia.

Nell'estrazione dei dati i codici SNOMED © conservano i raggruppamenti prescelti dal servizio, secondo l'impostazione del data base di Armonia.

Le modalità di trasferimento fisico dei dati possono essere liberamente concordate tra il servizio di Anatomia patologica e il Registro dei tumori, secondo le tecnologie disponibili: i file generati da Registro vengono prodotti su disco fisso presso uno dei PC del servizio.

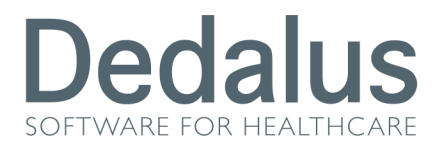

Manuale Operativo Doc. Id.: MAN-AIS-0004-i-03

### 4 UTILIZZO DEL PROGRAMMA

#### 4.1 Accesso al programma

Il programma Registro si attiva eseguendo un doppio click sull'icona

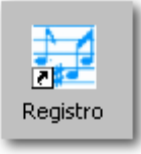

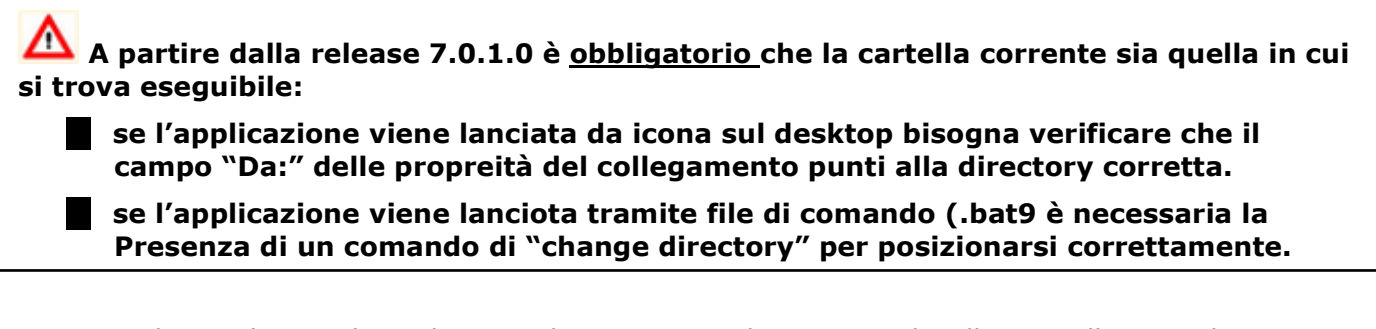

Viene visualizzata la maschera di Login che consente ad un utente di collegarsi alla procedura per poterne utilizzare le diverse funzioni:

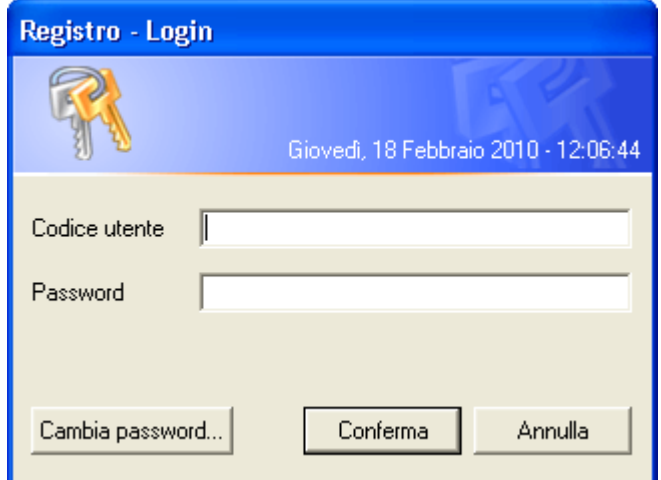

E' necessario inserire il codice utente e la Password, definiti tramite il programma della suite

Accessi, e cliccare il bottone **Conferma** oppure premere il tasto Invio.

E' possibile periodicamente modificare la propria password: per fare ciò si digita il codice utente e la Cambia password... password in uso e poi si clicca il bottone

REGISTRO 12.0.2

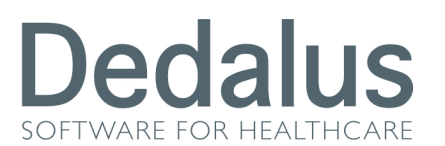

Manuale Operativo

Doc. Id.: MAN-AIS-0004-i-03

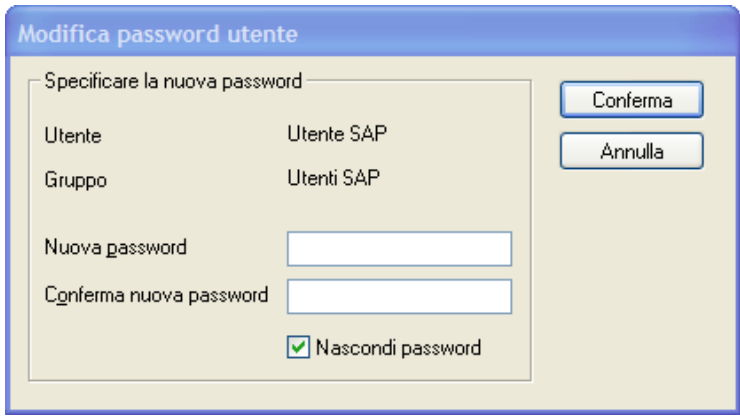

Il programma permette di modificare la propria password inserendola nel campo Nuova password e riconfermandola nel campo di Conferma.

Nella maschera è visualizzato il nome dell'Utente e il Gruppo di appartenenza. Tale informazioni Vengono definite dall'Amministratore del Sistema nel programma Accessi (per la configurazione vedere il manuale specifico **Accessi**).

Dopo la conferma l'utente dovrà utilizzare la nuova password per accedere al programma Registro. La maschera che viene visualizzata è la seguente:

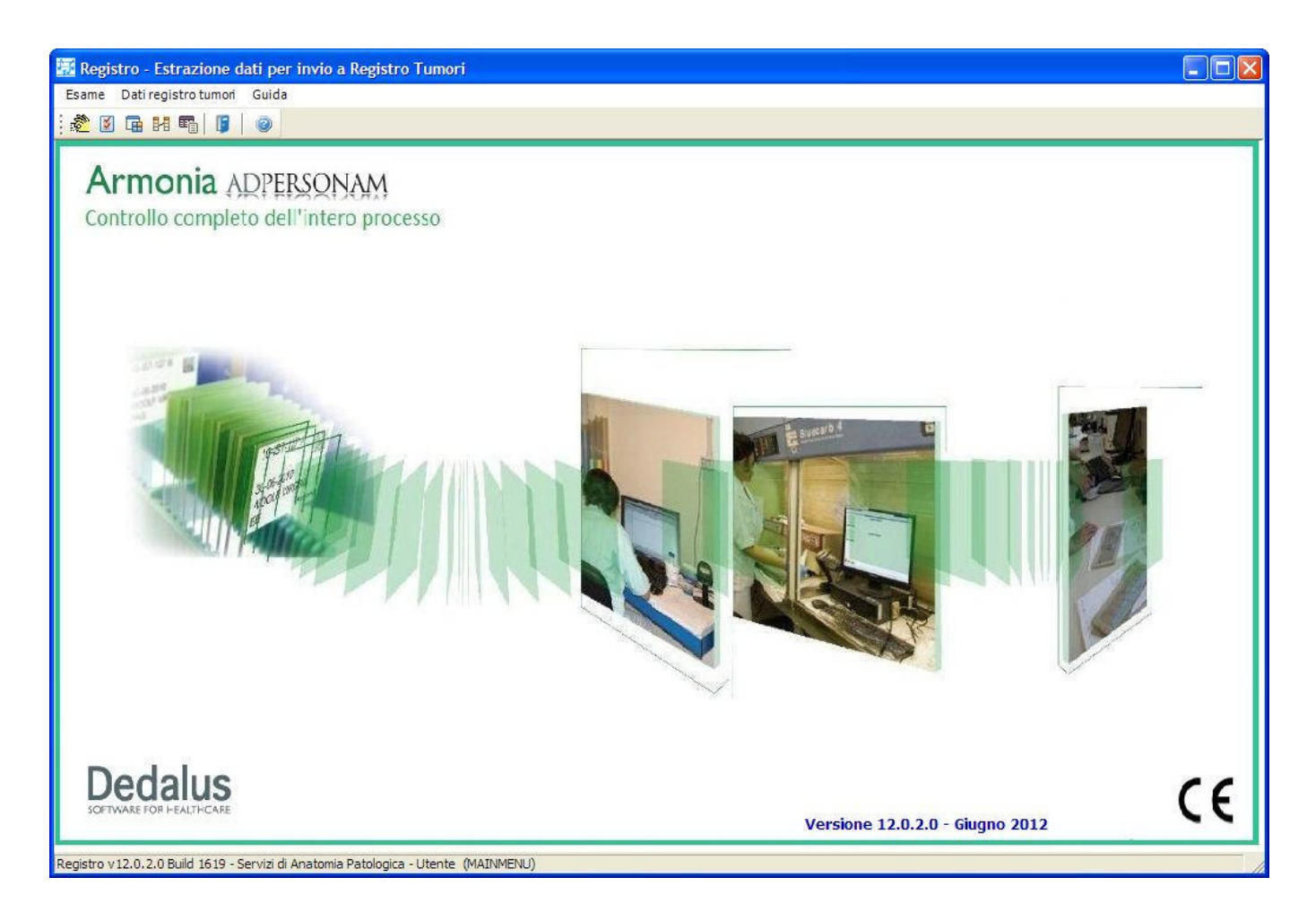

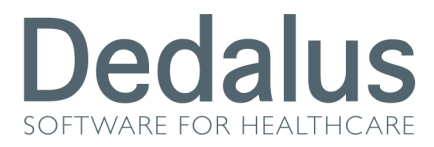

Doc. Id.: MAN-AIS-0004-i-03

#### 4.2 Organizzazione del menu

Tutte le funzioni di Registro sono organizzate in tre voci di menu:

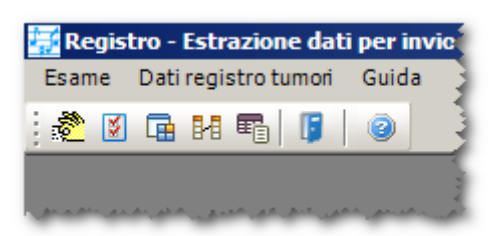

Il menu Esame permette l'accesso alle funzioni di configurazione della applicazione.

Il menu Dati registro dei tumori permette l'accesso alla funzione di estrazione dei dati.

Il menu Guida permette di accedere al Manuale Operativo.

Tutte le funzioni possono essere innescate cliccando il corrispondente pulsante della barra degli strumenti sottostante:

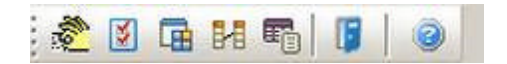

Nel seguito la corrispondenza fra pulsante e relativa funzione:

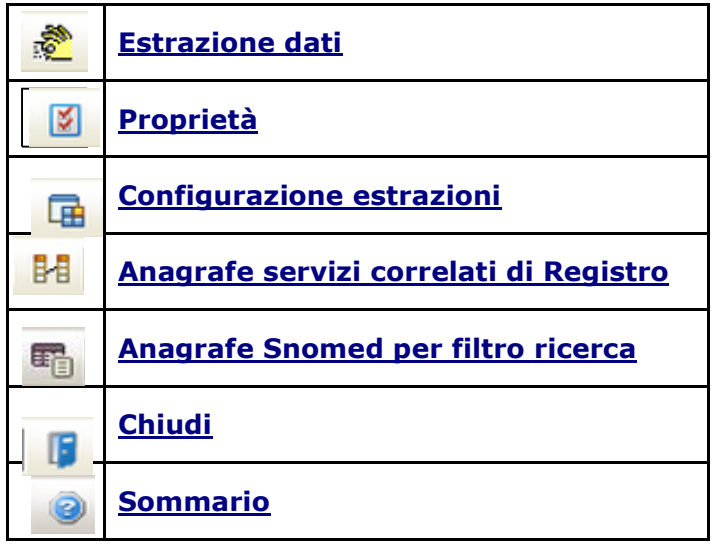

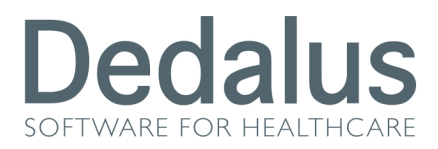

#### 4.3 Uscita dal programma

Per chiudere il programma Registro si può operare in due modi:

> dalla barra degli strumenti cliccando il tasto sotto evidenziato:

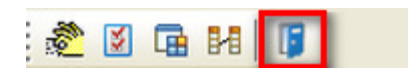

> dal menu Esame, voce Chiudi:

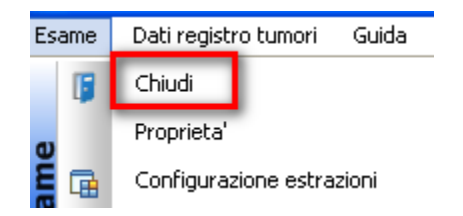

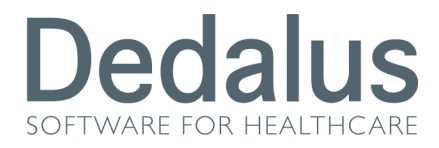

#### 4.4 La Sheet Bar

E' la barra comune ad alcune anagrafi e permette di effettuare diverse operazioni sui record visualizzati: :

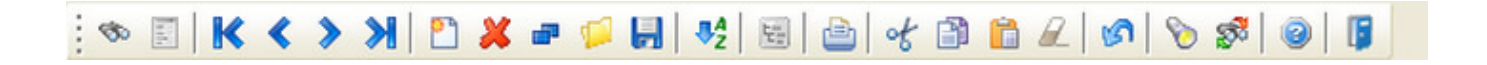

Nella tabella successiva è descritta brevemente per ciascuna icona della barra la funziona associata. Lo short-cut è la combinazione di tasti corrispondente alla funzione (se prevista), il tool-tip è la descrizione breve visualizzata al passaggio del mouse sopra l'icona.

Le stesse funzioni possono essere inoltre richiamata dalle varie voci contenute nella barra dei menu superiore:

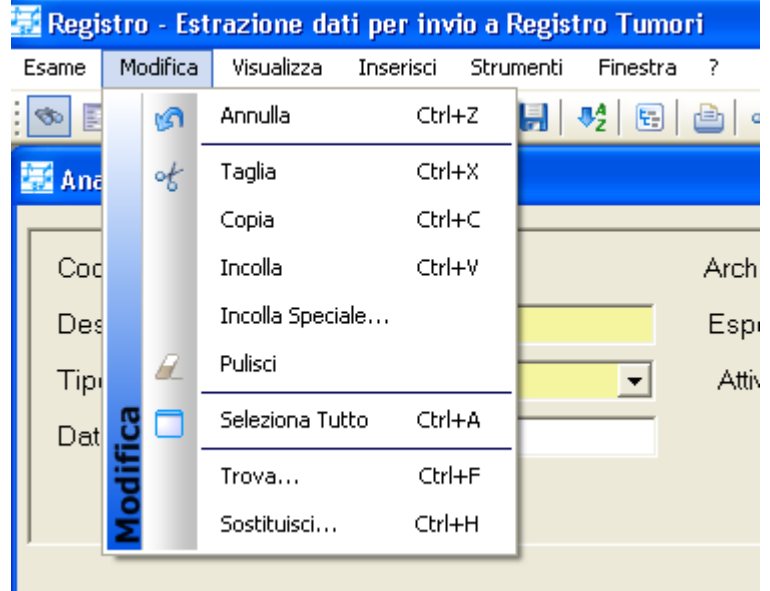

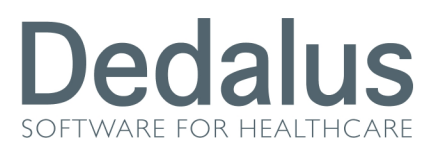

### 5 MENU ESAME

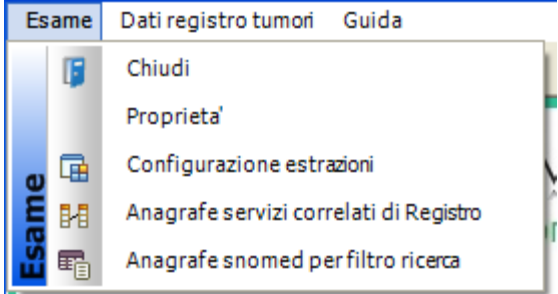

Il menu Esame permette l'accesso alle funzioni di configurazione della applicazione .

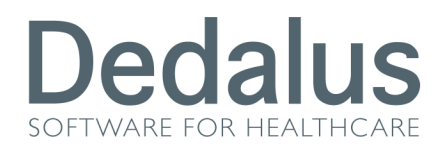

#### 5.1 Proprietà

Questa funzione è utilizzata per la configurazione dei parametri generali di Registro. Si utilizza la seguente maschera:

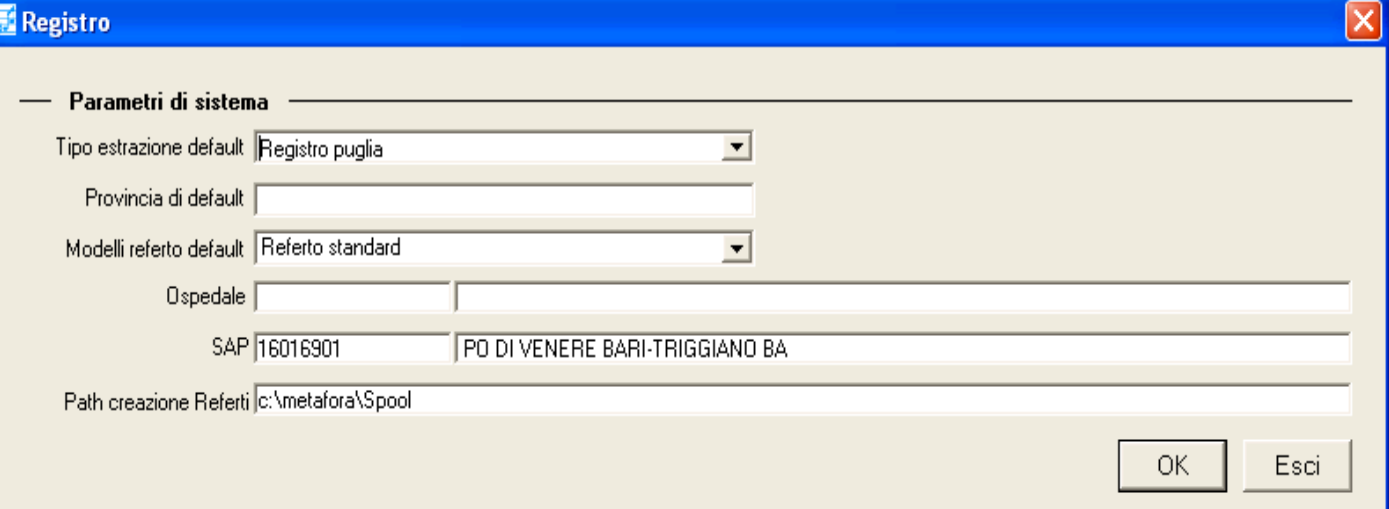

Tipo estrazione default: permette di indicare quale è l'estrazione di default fra quelle inserite con la funzione Configurazione estrazioni.

Provincia di default: identifica la provincia di default usata come filtro nell'estrazione dei dati. Possono essere anche indicate più provincie separate da virgola.

Modello referto di default: è il modello di referto che viene proposto di default. Il valore può essere selezionato dalla pick list associata al campo. I valori selezionabili sono esattamente quelli definiti nell'anagrafe 'Modelli di stampa' di Armonia

Ospedale: Sigla e descrizione dell'ospedale e in due campi codice e descrizione. Il codice è utilizzato come suffisso nel nome del file dei referti pertanto non si possono inserire caratteri che non sono validi per nomi di file (ad esempio: , \ ecc. ). Nella descrizione non vi è alcuna limitazione.

SAP: Sigla e descrizione del Servizio in due campi codice e descrizione. Per il codice valgono le stesse regole definite per il parametro Ospedale.

Path creazione Referti: Path di creazione dei referti. Deve essere valorizzato e diverso da "c:\" per creare i referti.

 $\mathbf{r}$ 

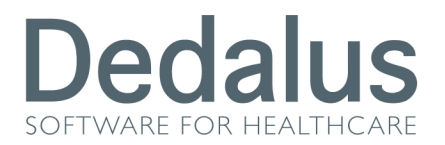

#### 5.2 Configurazione estrazioni

In questa anagrafe sono descritti i tipi di estrazione utilizzati da registro. Normalmente i valori sono precaricati.

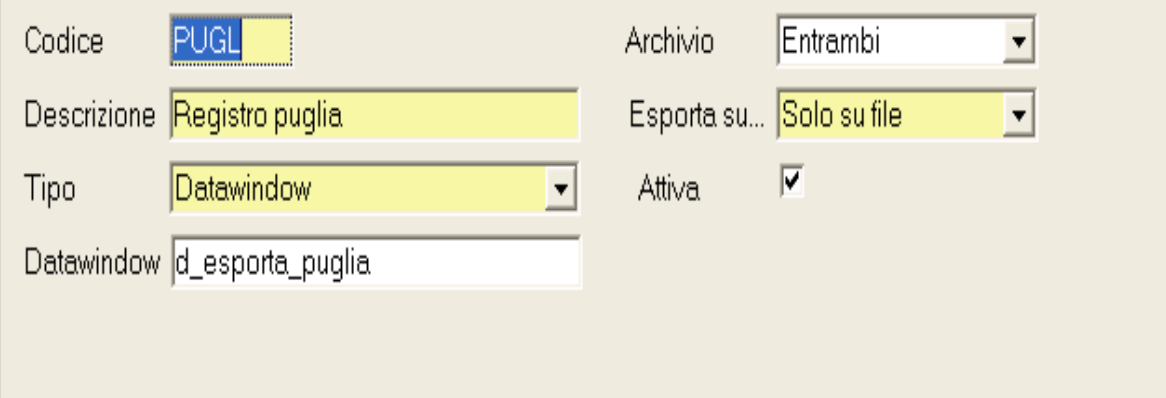

Codice: codice univoco del tipo di estrazione

Descrizione : descrizione dell'estrazione

Tipo: sono possibili due valori Datawindow e Pipeline.

Datawindow: è il nome della Datawindow in accordo con quanto indicato nel campo Tipo.

Archivio: permette di indicare in quale archivio - Lavoro, Storico oppure Entrambi - deve essere effettuata la ricerca dei dati da inviare.

Esporta su : si indica se deve essere effettuata solo l'estrazione su file oppure deve essere anche popolato il DataBase.

Attiva : il check box permette di disattivare un estrazione senza doverla necessariamente cancellare dal DataBase.

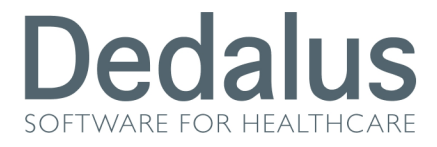

### 5.3 Anagrafe servizi correlati di Registro

L'anagrafe è utilizzabile per configurare i parametri di connessione dei DataBase da cui devono essere importati i file di estrazione.

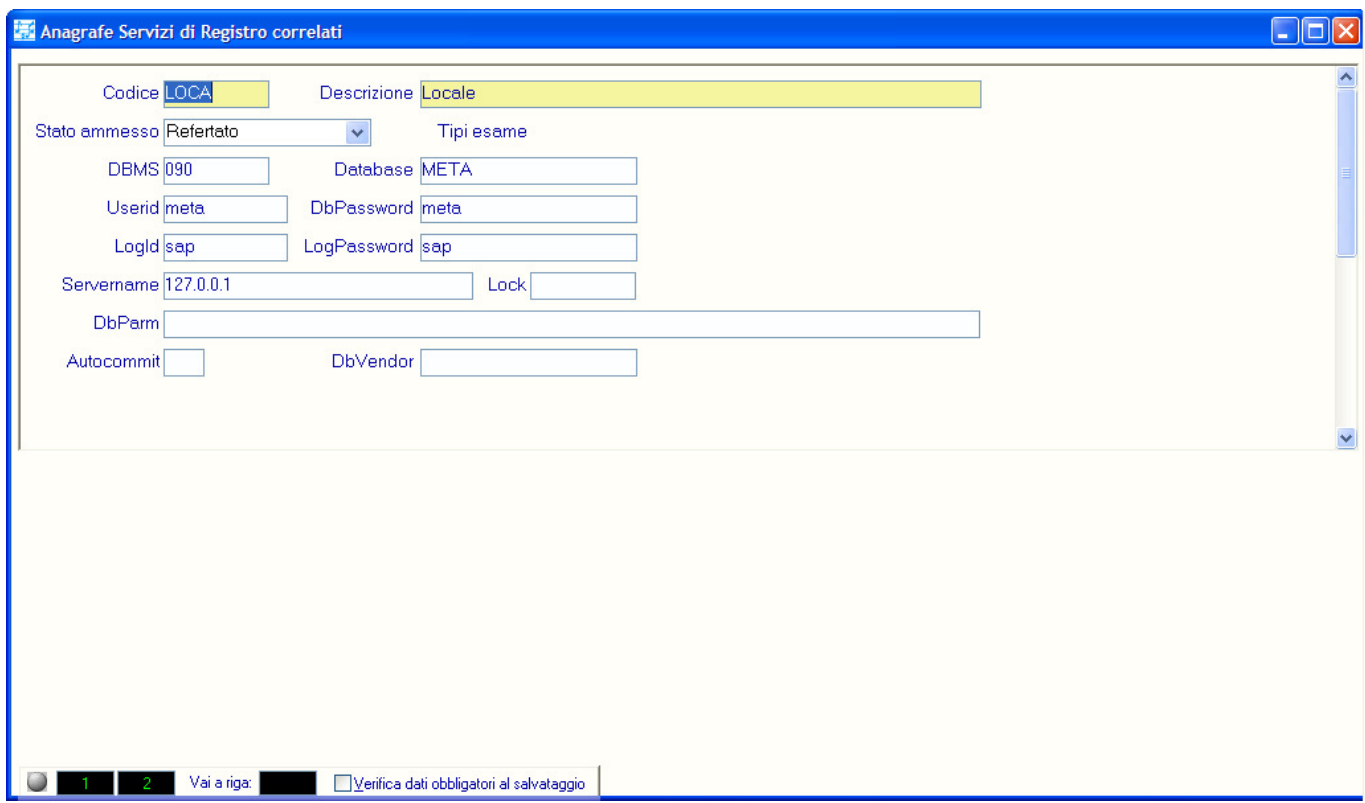

I parametri vengono configurati una tantum dai tecnici incaricati dell'installazione.

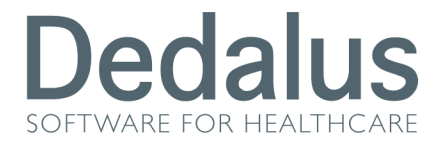

#### 5.4 Anagrafe Snomed per filtro ricerca

Questa anagrafe permette di fornire la lista dei codici SNOMED <sup>©</sup> che devono essere utilizzati per limitare l'estrazione dei dati per il registro tumori.

I codici sono un sottoinsieme di quelli previsti nell'anagrafe "Codifica Dagnosi" di Anagrafi.

Questa anagrafe è significativa solo per l'estrazione del sito dell'Ospedale Perrino di Brinsidi

Descrizione MENINGIOMA ANGIOMATOSO IST M N S

Attiva<sup>V</sup>

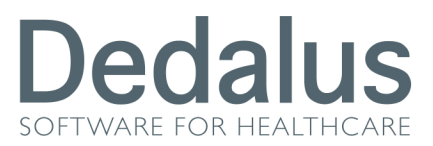

REGISTRO 12.0.2

### 6 MENU DATI REGISTRO TUMORI

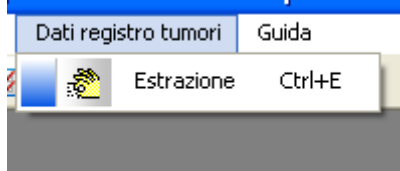

Il menu Dati registro dei tumori permette l'accesso alla funzione di estrazione dei dati. La funzione è anche richiamabile con lo short-cut Ctrl+e.

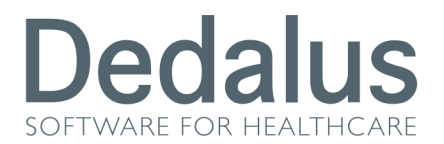

#### 6.1 Estrazione

QQuesta finestra fornisce gli strumenti per eseguire l'effettiva estrazione dei dati da inviare al registro tumori. Nella maschera possono essere impostati alcuni filtri e deve comunque essere indicato un anno o un intervallo di date di accettazione.

I valori di default vengono definiti tramite la funzione proprietà.

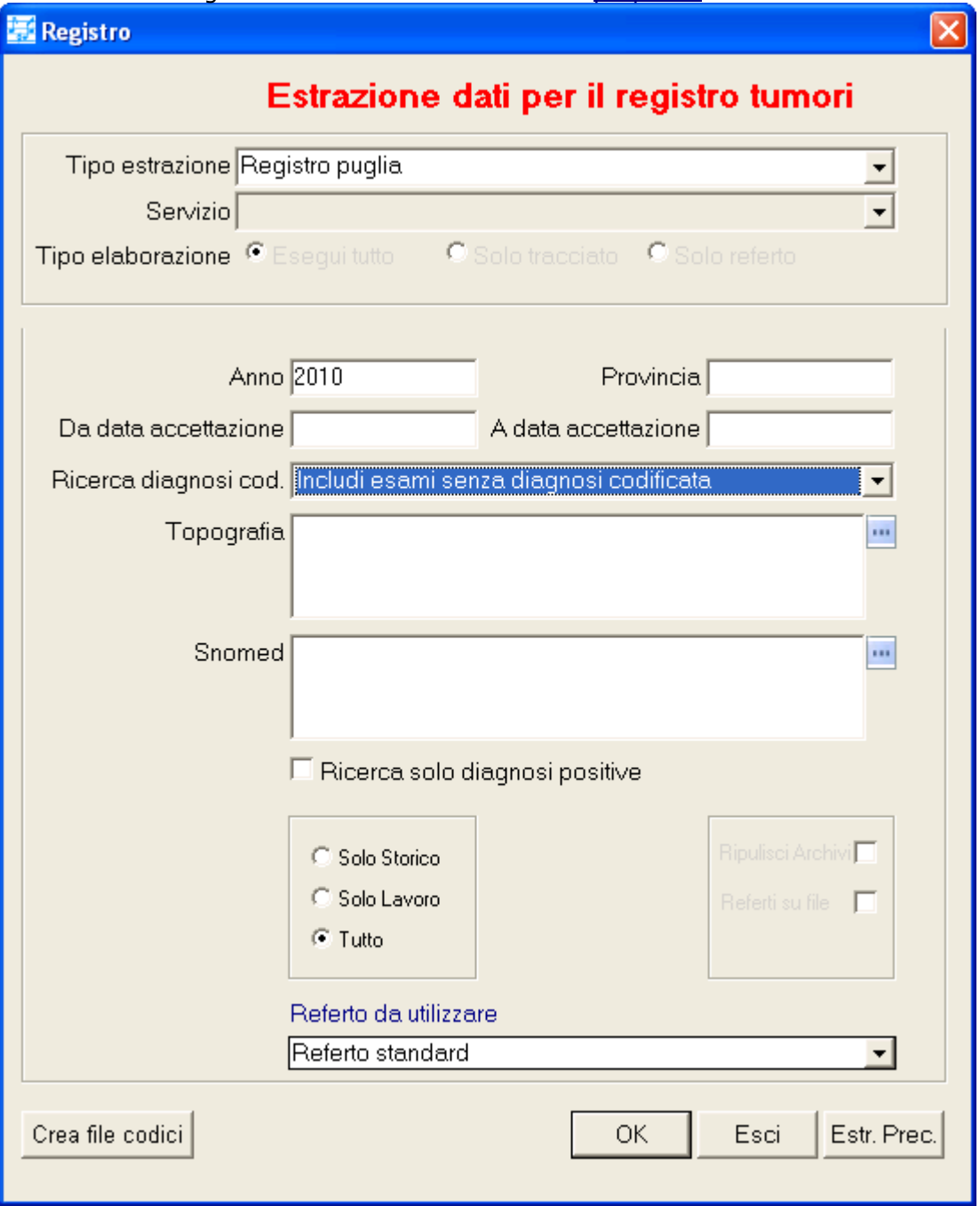

Tipo estrazione: permette di selezionare l'estrazione da utilizzare fra quelle definite nell'apposita anagrafe.

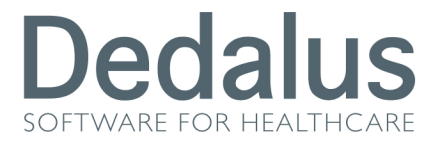

Doc. Id.: MAN-AIS-0004-i-03

Servizio: in questo campo si indica l'eventuale servizio di registro correlato da cui prelevare i dati. Il Campo fa riferimento all' Anagrafe servizi correlati di Registro.

Tipo elaborazione: gli option button permettono all'operatore di indicare il tipo di estrazione da Effettuare, ovvero se elaborare i dati nelle sole tabelle oppure se eseguire l'elaborazione dei referti degli esami estratti o entrambe le cose. Questa opzione è disponibile solo per le estrazioni che supportano l'esportazione su file

Anno: in questo campo deve essere indicato l'anno di riferimento in alternativa ad un intervallo di date di accettazione.

Provincia: in questo campo possono essere indicate più provincie a cui limitare la selezione dei dati. Se vengono inserite più sigle devono essere separate fra loro da virgola.

Da data accettazione... A data accettazione: i due campi possono essere utilizzati per filtrare le Richieste nell'ambito o in alternativa all'anno indicato.

Ricerca diagnosi cod.: permette di inserire un filtro sulla presenza o meno di diagnosi codificate: i Valori ammessi sono: Solo esami con diagnosi codificata , Includi esami senza diagnosi codificata , Solo esami senza diagnosi codificata.

Topografia: permette di filtrare solo i codici topografici indicati.

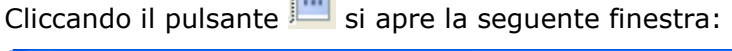

 $\overline{1}$ 

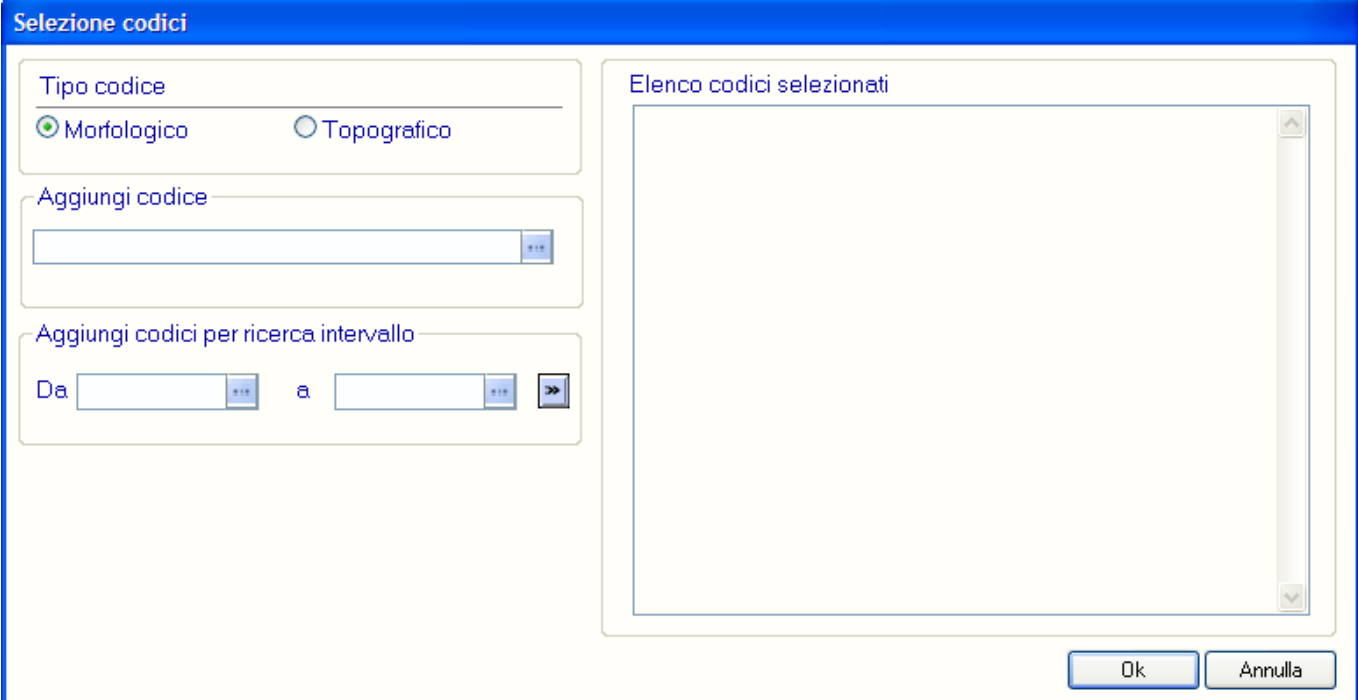

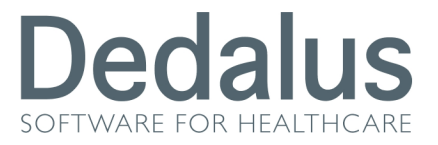

In questa finestra è possibile selezionare codici topografici singolarmente o per intervallo di valori. La scelta si effettua inserendo nelle apposite finestra sulla sinistra uno o più caratteri e cliccando il corrispondente pulsante :::

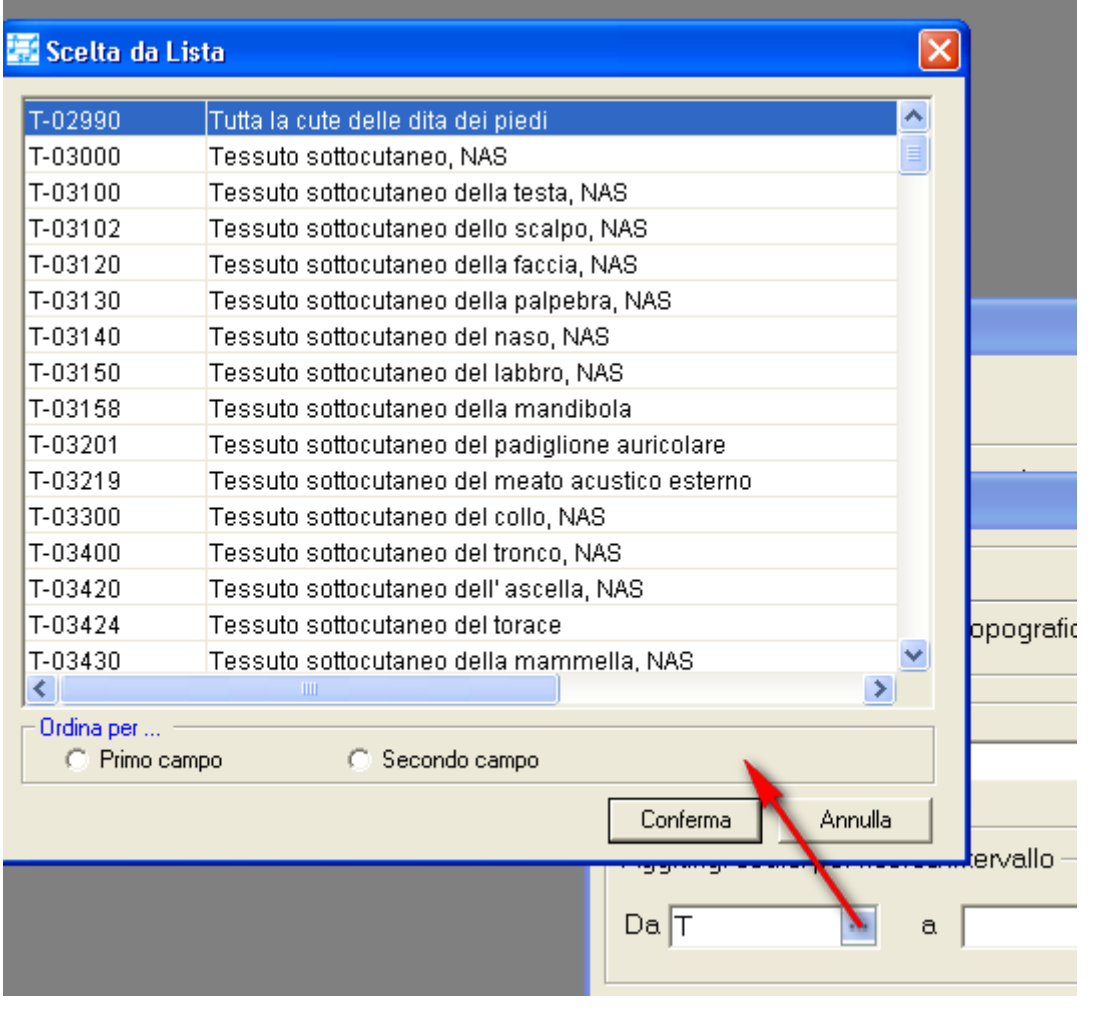

nella nuova window è possibile eseguire un ordinamento dei valori estratti (primo o secondo campo); si seleziona il campo desiderato e quindi si clicca ... Conferma ... Nel caso di estrazione per intervallo, una volta selezionati gli estremi, cliccare su ... Sono gestiti al massimo 5000 codici distinti.

Snomed: permette di filtrare solo i codici SNOMED indicati. La selezione avviene con la stessa modalità utilizzata per il campo precedente.

Ricerca solo diagnosi positive: se questo check box è selezionato vengono filtrati solo gli esami con codifica diagnosi positiva, in questo caso deve essere valorizzato coerentemente il campo "Ricerca diagnosi cod.".

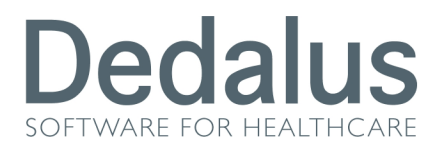

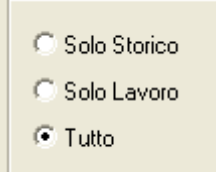

Il riquadro permette di indicare il tipo di archivio su cui deve essere effettuata la ricerca.

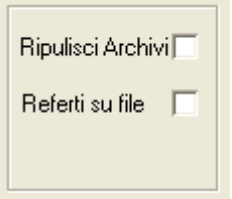

Ripulisci Archivio: se questo check box è abilitato le tabelle utilizzate vengono preventivamente ripulite.

Referti su file: se questo check box è abilitato viene creato anche un file testuale per ciascun referto generato.

Referto da utilizzare: in questo campo si indica il modello di referto da utilizzare per la stampa fra quelli definiti nella suite.

#### Pulsanti:

OK avvia estrazione

Esci abbandona la funzione

Estr. Prec.

apre una nuova finestra con l'elenco e le caratteristiche delle estrazioni effettuate Selezionandone una le sue caratteristiche vengono riproposte:

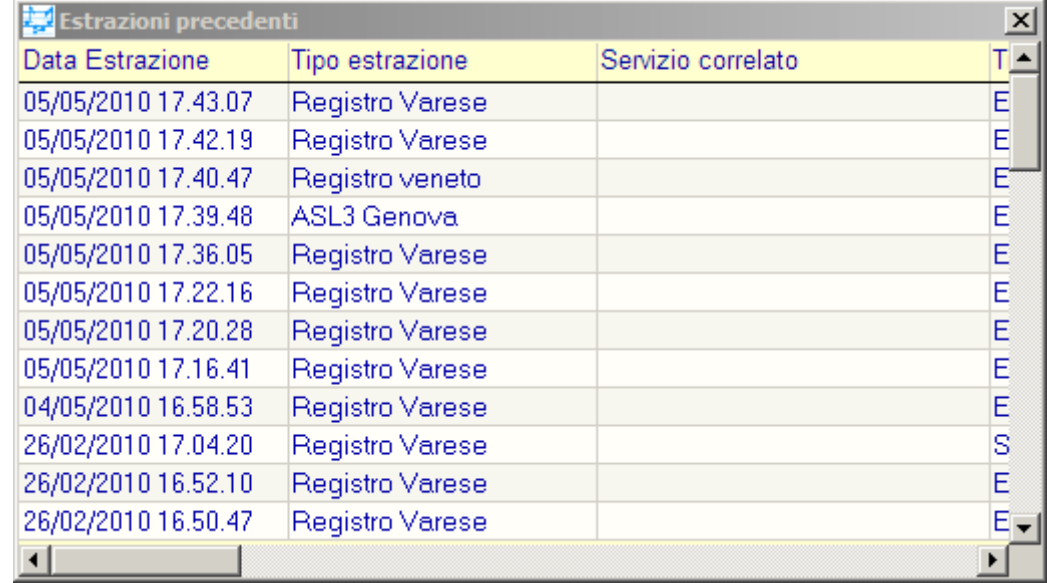

Crea file codici

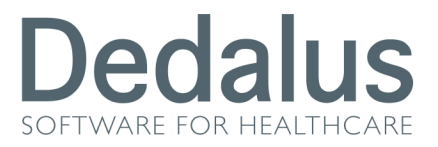

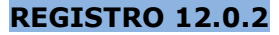

Questo pulsante crea un file in c:\ contenente una stringa di codici separati da \* che vengono letti dalla tabella SNOMED\_PER\_RTRO. Serve per creare una stringa di migliaia di codici senza doverli inserire tutti a mano la prima volta che si esegue un'estrazione.

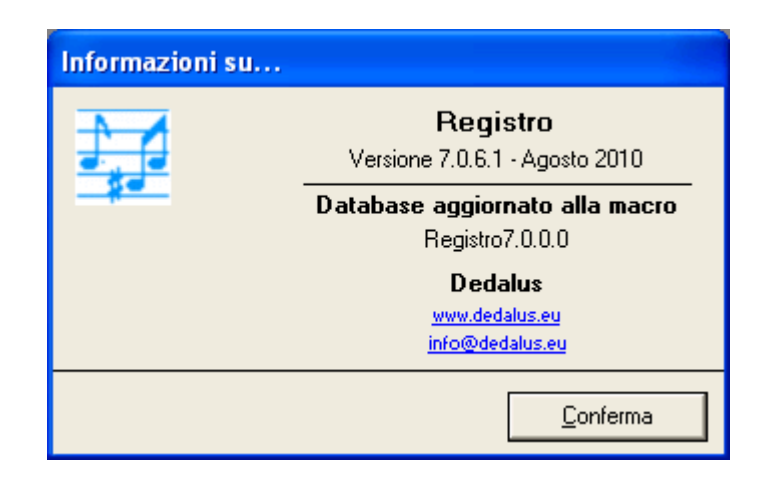

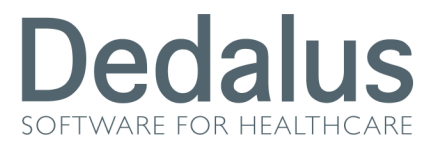

### 7 STRUTTURA DEI FILE

 I files di estrazione del tracciato vengono creati nella direttrice specifica c:\Metafora\Spool definita nel parametro " path creazione referti" Configurato nella funzione Proprietà.

Il nome del 1 file (Anagrafica) ha la struttura **TIPO1\_DATATIME.txt** dove:

TIPO identifica la tipologia dei dati ( EXPANAPAT )1 =anagrafico e 2 =sanitario

DATATIME è la data e oraio di estrazione del file anagrafico.

TIPO identifica la tipologia dei dati ( EXPANAPAT ) 1 =anagrafico e 2 =sanitario

DATATIME è la data e oraio di estrazione del file anagrafico.

Il nome del 2 file (Sanitario) ha la struttura **TIPO2\_DATATIME.txt** dove

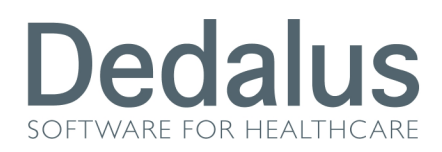

#### Avvertenze

I dati contenuti in questo documento sono riservati. La loro divulgazione a terzi rispetto ai destinatari potrà avvenire solo con esplicito consenso di Dedalus S.p.A.

La disponibilità delle funzionalità descritte può essere soggetta a specifiche attività o licenze d'uso .

Tutti i marchi citati sono di proprietà dei rispettivi produttori.

Dedalus S.p.A. Sede Legale: Via di Collodi 6/c - 50141 Firenze · Tel. +39 055 42471 · Fax +39 055 451660 · info@dedalus.eu · www.dedalus.eu Capitale sociale € 11.634.062 di cui versato € 9.832.026 • R.E.A. Firenze 591564 Codice fiscale, partita iva e registro imprese 05994810488

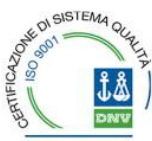